[vdi](http://intrusos.info/doku.php?id=tag:vdi&do=showtag&tag=vdi), [plantilla](http://intrusos.info/doku.php?id=tag:plantilla&do=showtag&tag=plantilla), [windows](http://intrusos.info/doku.php?id=tag:windows&do=showtag&tag=windows), [2012,](http://intrusos.info/doku.php?id=tag:2012&do=showtag&tag=2012) [maestra,](http://intrusos.info/doku.php?id=tag:maestra&do=showtag&tag=maestra) [master](http://intrusos.info/doku.php?id=tag:master&do=showtag&tag=master), [gold](http://intrusos.info/doku.php?id=tag:gold&do=showtag&tag=gold)

# **Plantilla maestra con Windows 2012**

Vamos a crear una plantilla maestra usando un Windows 2012 Datacenter que usaremos para desplegar escritorios virtuales para los usuarios de nuestro dominio.

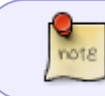

En mi caso el despliegue está realizado sobre vmware, por lo que los pasos pueden cambiar para otra plataforma

# **Crear la Máquina Virtual**

Lo primero será crear la máquina virtual, donde posteriormente instalaremos el SO con las siguientes caractéristicas

- $\bullet$  2 CPUs
- mínimo de 2.5 GB de memoria . Expandimos la opción de memoria y marcamos la casilla **Res. memoria invitado completa (toda bloq.)**
- Seleccionamos un tamaño de disco acorde a nuestras necesidades. Se supone que el rendimiento mejora si optamos por usar discos de tamaño fijo y no del tipo think, lo que si es necesario es que el almacenamiento de nuestras imágenes VDI sea en discos SSD
- En Adaptador de red seleccionamos VMXNET3.
- En la sección de Tarjeta de Vídeo elegimos el número máximo de pantallas que vamos a usar y la cantidad total de memoria para dichas pantallas.

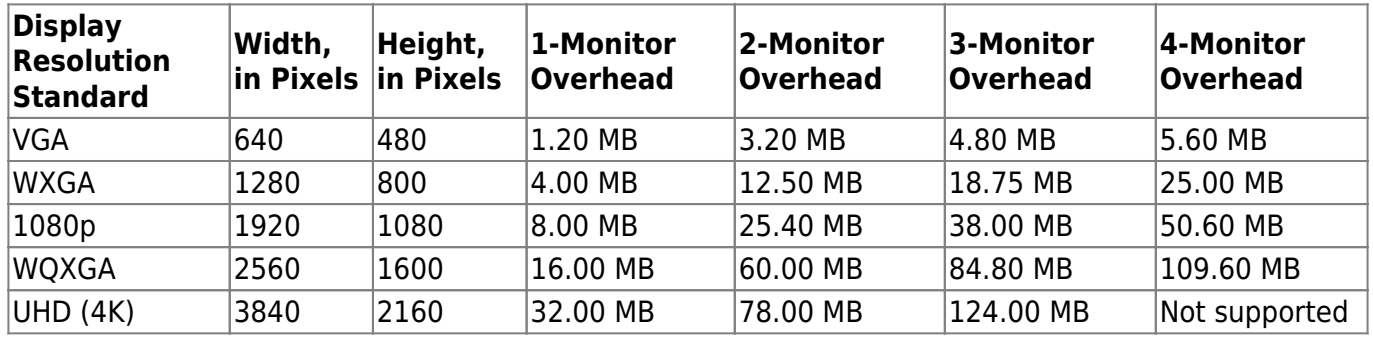

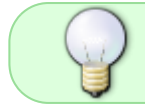

Las opciones anteriores pueden variar dependiendo del tipo de escritorio que necesitemos

En opciones de máquina virtual → Avanzado → Editar configuración → Agregar Parámetros de configuración

En nombre ponemos **devices.hotplug** y en Valor ponemos **false** y pinchamos en el botón agregar

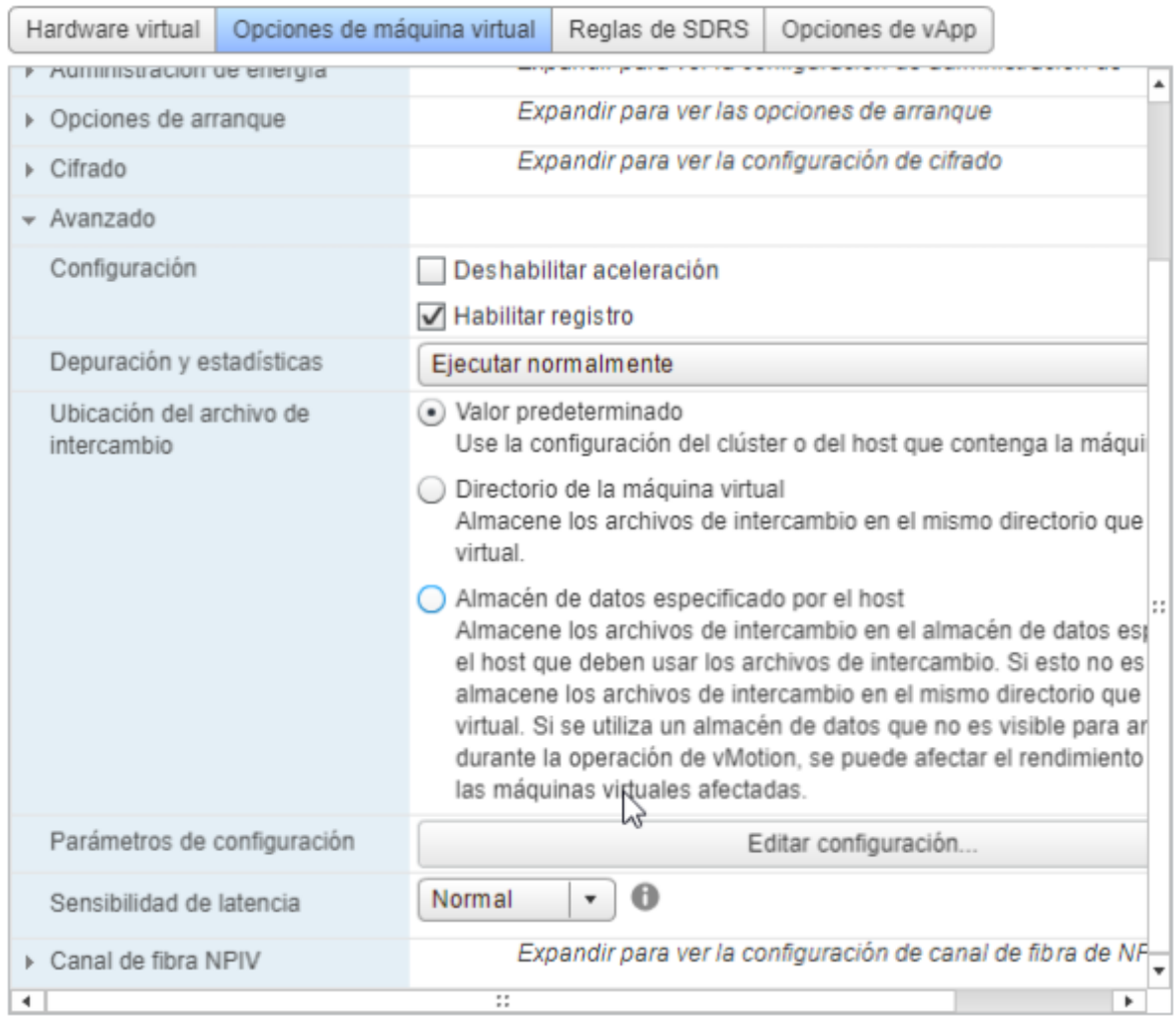

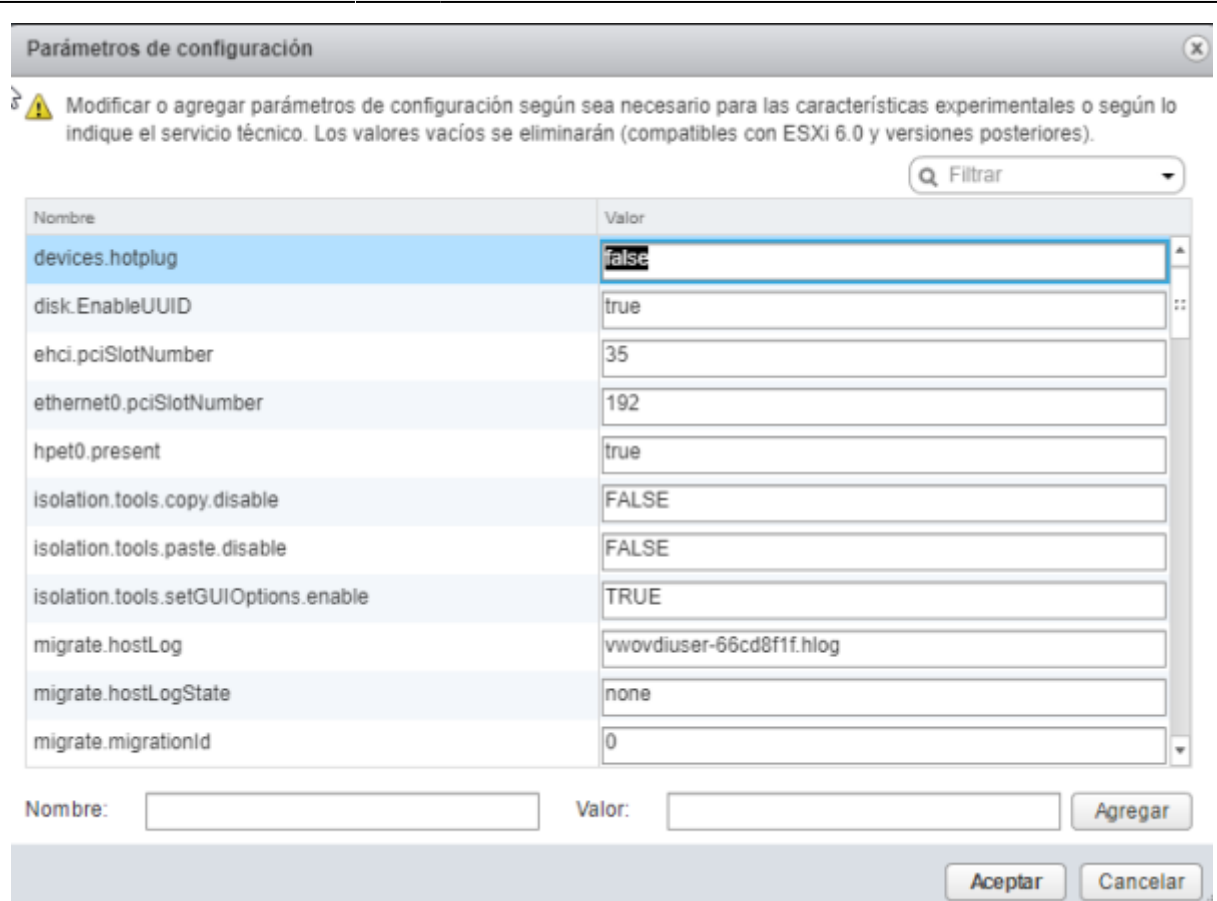

## **Creación plantilla base**

Los pasos a realizar partiendo de la máquina virtual que acabamos de crear son los siguientes

- 1. Realizamos una instalación básica de windows 2012 datacenter.
- 2. Una vez instalada procedemos a actualizarla.
- 3. Instalamos las Vmware Tools
- 4. Ponemos una clave del tipo kms para nuestra imagen → en caso de problemas mirar <https://intrusos.info/doku.php/windows:evaluacion>
- 5. Ejecutamos el sysprep sobre esta imagen y guardamos como plantilla base de 2012 (para tener una imagen para desplegar distintas pantillas )

SYSPREP /OOBE /GENERALIZE /SHUTDOWN /MODE:VM

6. Clonamos la plantilla base a una nueva máquina virtual que será nuestra plantilla maestra.

#### **Creación plantilla maestra**

Una vez que hemos la nueva mv la vamos a preparar para convertir en nuestra plantilla maestra

- 1. Está nueva mv debemos de configurarla para que se le asigne la ip por DHCP
- 2. La plantilla NO puede estar agregada a un Directorio Activo (El agregarlo a un Dominio se hace desde el UDS)
- 3. la plantilla no puede estar configurada en auto-login de un usuario (se hace desde el UDS )
- 4. Habilitamos la característica NET Framework 3.5
- 5. Actualizamos Windows, una vez actualizada desde servicios deshabilitamos las actualizaciones

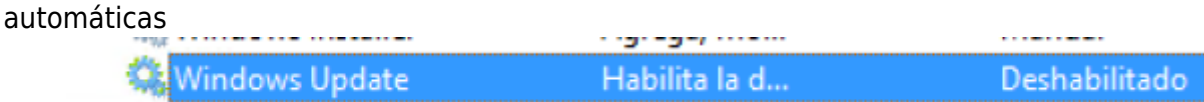

6. Habilitamos la conexión remota por RDP . Panel de Control→ Sistema y Seguridad → Sistema → Configuración de Acceso Remoto → Permitir las conexiones remotas a este equipo.

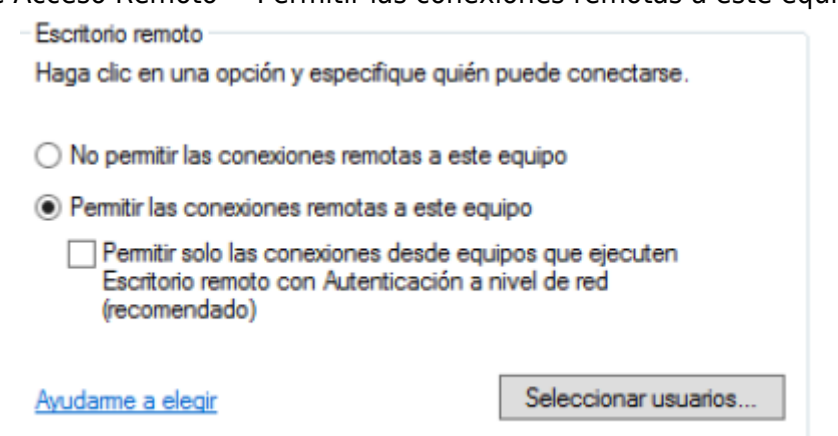

También debemos asegurarnos de que el firewall no bloquea las conexiones al puerto 3389.

7. Descargargamos e instalamos el Actor UDS. Desde la GUI de nuestro servidor UDS

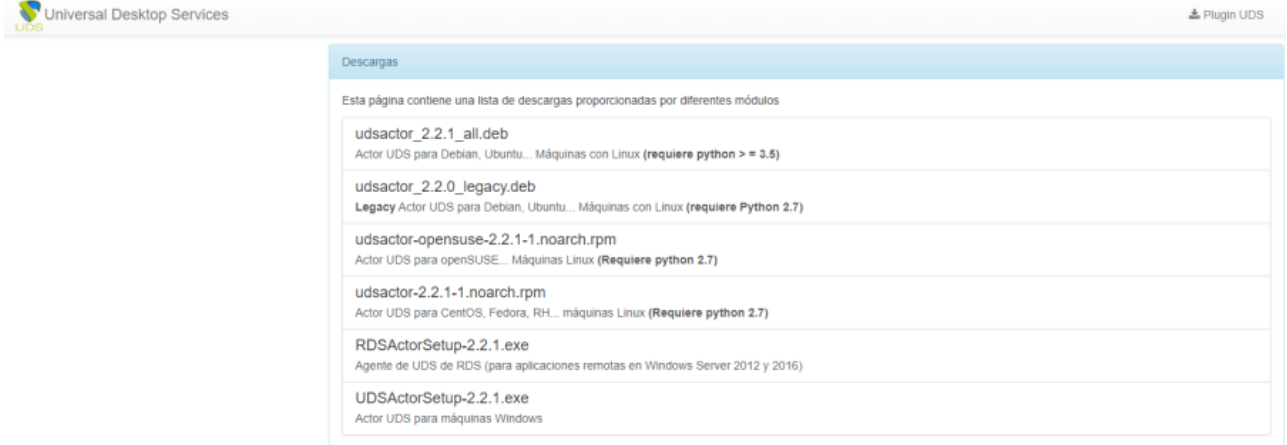

8. Procedemos a Configuramos el Actor para que conecte con nuestro servidor de UDS. Menú Aplicaciones

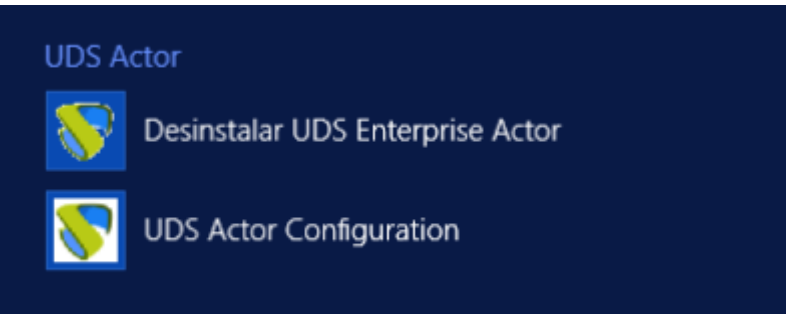

9. Debemos de especificar la ip o nombre DNS de nuestro **UDS Server Host** y la **UDS Master Key** . Una vez rellenamos hacemos una prueba de conexión y si todo va bien guardamos.

La UDS Master Key se obtiene desde el panel de control del servidor UDS→Herramientas→Configuración→Pestaña Security→el valor del campo Master Key

 $\circ$ 

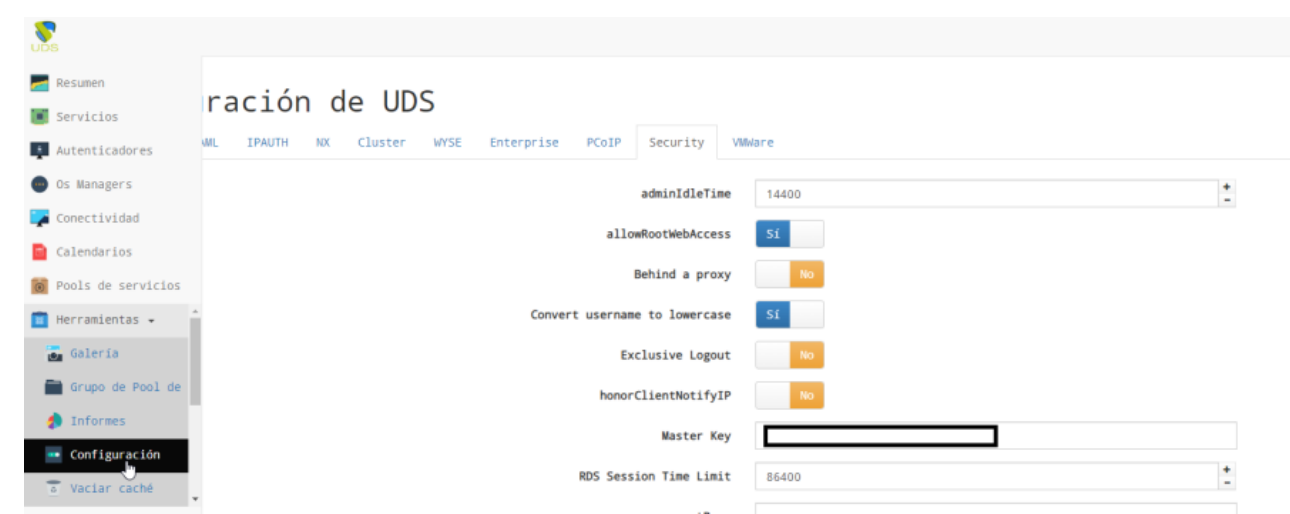

### **Optimización**

Ya tenemos una plantilla maestra, pero aún debemos de optimizarla para mejorar su rendimiento. Lo primero será descargarnos la siguiente herramienta

<https://flings.vmware.com/vmware-os-optimization-tool> El siguiente paso será actualizar las plantillas que trae el programa, para tenerla la versión actualizada de dicha plantilla y aplicar las políticas de optimización.

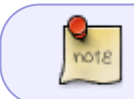

Las plantillas para crear escritorios no permanentes no necesitan antivirus, ya que se crean y se destruyen con la sesión del usuario

#### **Deshabilitar Servicios innecesarios**

Atención este paso depende mucho del uso de la plantilla. Para un escritorio de usuario normal podemos desactivar lo siguiente:

- Servicio de puerta de enlace de nivel de aplicación → Application Layer Gateway Service
- Servicio de transferencia inteligente en segundo plano→ Background Intelligent Transfer Service
- Examinador de Equipos → Computer Browser
- Enrutamiento y acceso remoto
- Servicio de directivas de diagnostico →Diagnostic Policy Service
- Optimizar Unidades → Optimize Drives
- Detección de Hardware Shell → Shell Hardware Detection
- Captura SNMP → SNMP Trap Service
- Detección SSDP → SSDP Discovery
- Superfetch
- Telefonía → Telephony
- Plug and Play → UPnP Device Host
- Windows Update
- Servicio Tienda de Windows →WSService
- Tarieta Inteligente
- Servicio de Asociación de Dispositivos → Device Association Service
- Servicio de instalación de dispositivos →Device Setup Manager Service
- Windows Defender Service
- Servicio informe de errores de Windows →Windows Error Reporting Service
- Servicio de protocolo de túnel de sockets seguros → Secure Socket Tunneling Protocol Service
- Instantáneas de volumen → VSS

### **Personalización de la plantilla maestra**

#### **Personalizar el Menú de Inicio**

Los accesos directos a los programas se encuentran en dos carpetas:

- C:\ProgramData\Microsoft\Windows\Start Menu\Programs
- C:\Users\Default\AppData\Roaming\Microsoft\Windows\Start Menu\Programs

Para quitar los accesos bastará con eliminar los que no queramos, para quitarlos del menú de inicio.

#### **Referencias**

- [https://techzone.vmware.com/creating-optimized-windows-image-vmware-horizon-virtual-deskt](https://techzone.vmware.com/creating-optimized-windows-image-vmware-horizon-virtual-desktop#1150978) [op#1150978](https://techzone.vmware.com/creating-optimized-windows-image-vmware-horizon-virtual-desktop#1150978)
- <https://www.udsenterprise.com/es/uds-enterprise/documentacion/>
- <https://www.maquinasvirtuales.eu/optimizacion-plantilla-vdi-citrix-y-vmware/>

From: <http://intrusos.info/>- **LCWIKI**

Permanent link: **<http://intrusos.info/doku.php?id=virtualizacion:vdi:plantilla:2012&rev=1617822561>**

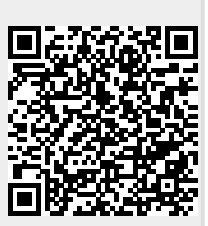

Last update: **2023/01/18 14:40**